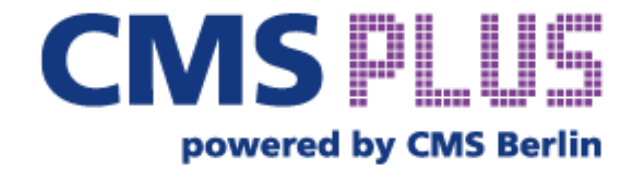

## **ONBOARDING GUIDE**

## **THAT'S HOW: Editing your company profile**

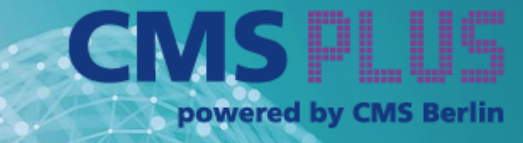

#### CMS PLUS & Exhibitor Profile

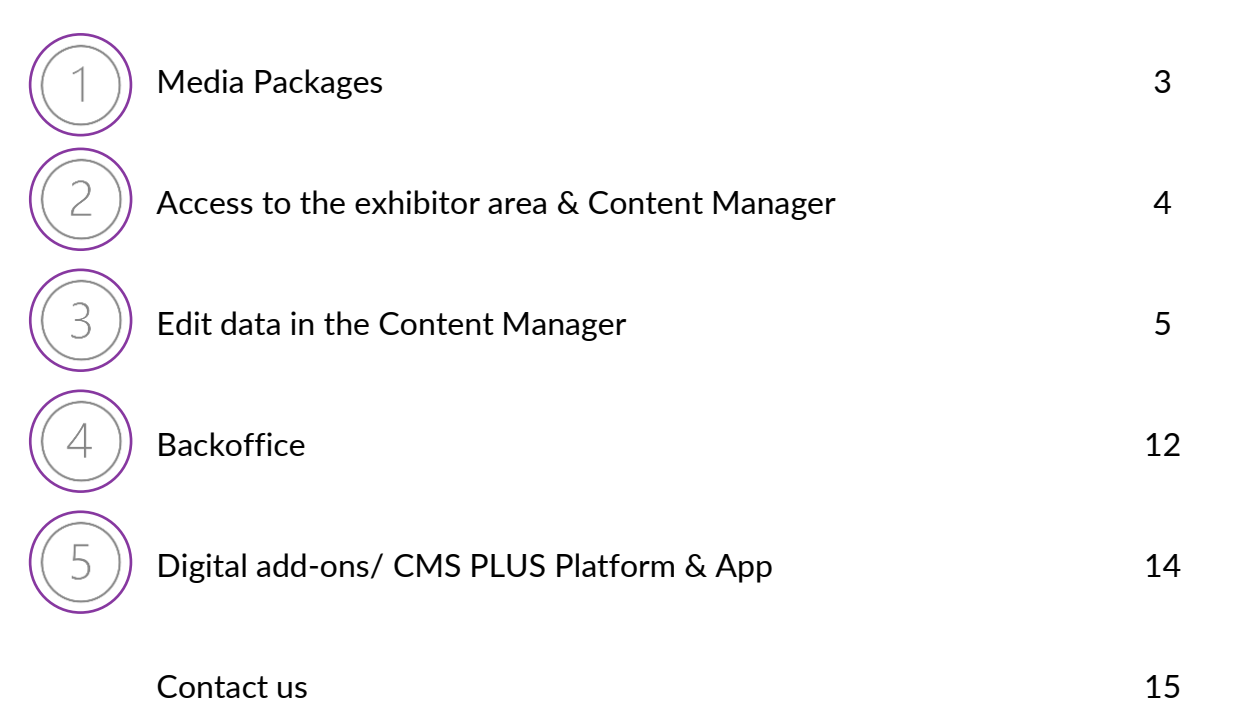

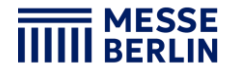

## **Media Packages**

**Included Services for all Packages: CMS-Guide (Print) - Basic company entry (Company name, hall/booth)**

 $\begin{array}{|c|c|c|c|c|}\hline \rule{0.2cm}{0.2cm} 1 & 3 & 4 & 5 \ \hline \end{array}$ 

Small Package: Price: €500 + VAT Eligibility: Main exhibitor with up to 20 sqm exhibition space

Medium Package: Price: €900 + VAT Eligibility: Main exhibitor with 21 to 100 sqm exhibition space

Large Package: Price: €1,500 + VAT Eligibility: Main exhibitor with 101+ sqm exhibition space

Co-Exhibitor Price: €150 + VAT

**If you book a higher-value media package as an upgrade, the existing package from your stand registration will be credited to you—you only pay the difference!**

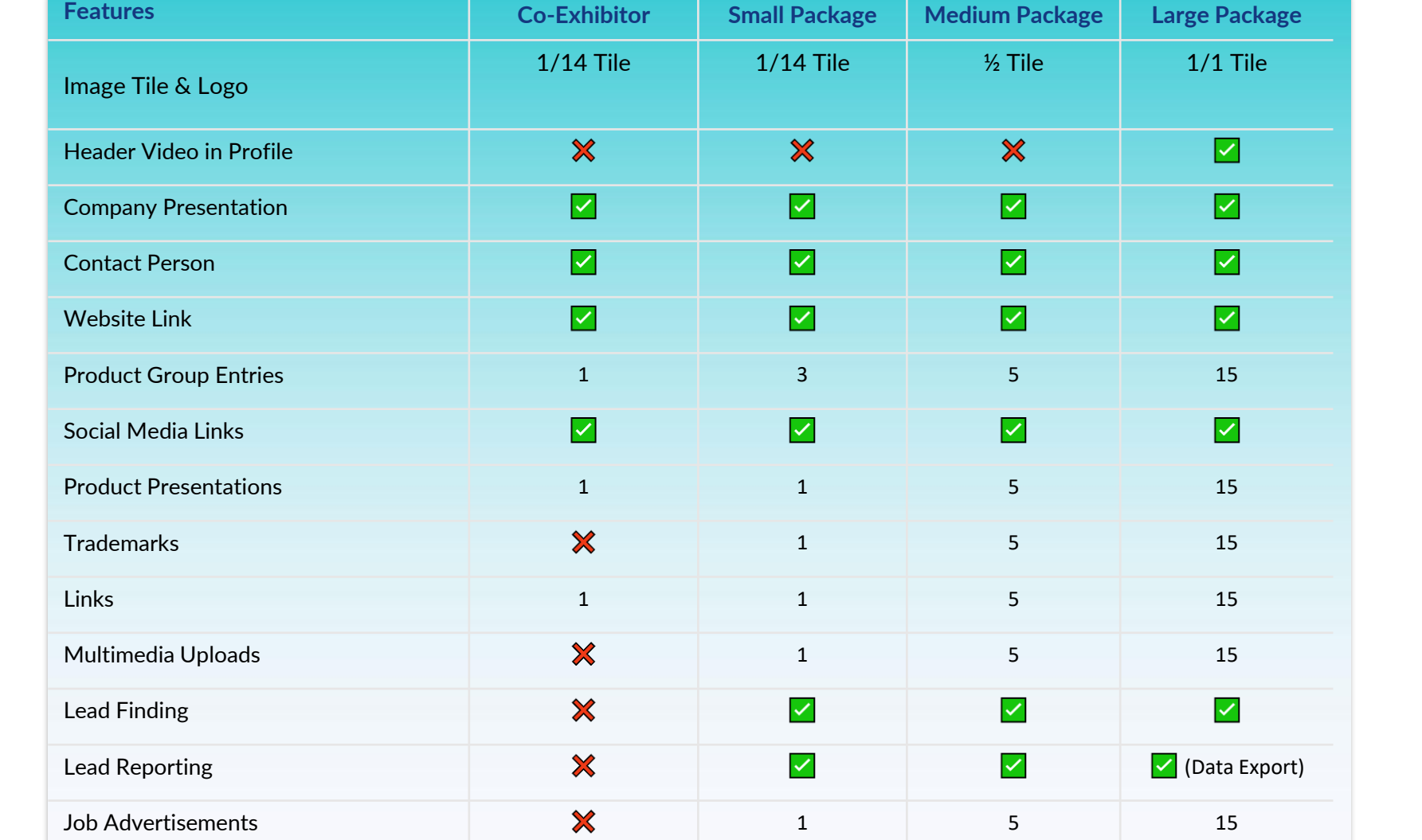

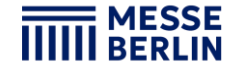

# $\begin{array}{|c|c|c|c|c|}\hline \rule{0.2cm}{0.2cm} 1 & \rule{0.2cm}{0.2cm} \hline \rule{0.2cm}{0.2cm} 4 & \rule{0.2cm}{0.2cm} \hline \rule{0.2cm}{0.2cm} 5 & \rule{0.2cm}{0.2cm} \hline \rule{0.2cm}{0.2cm} 4 & \rule{0.2cm}{0.2cm} \hline \rule{0.2cm}{0.2cm} 5 & \rule{0.2cm}{0.2cm} \hline \rule{0.2cm}{0.2cm} 5 & \rule{0.2cm}{0.2cm} \hline \rule{0.2cm}{0$

### **Access to the exhibitor area & Content Manager**

The main contact who was specified during stand registration in the exhibitor portal will be granted access to the exhibitor area on the event platform.

#### **How to access the Content Manager :**

- **Register on the [CMS Plus](https://plus.cms-berlin.de/showfloor#organization)** with the e-mail address of the main contact from the stand registration.
- **Edit your personal profile** and save it. Then click on "Settings" in the top right-hand corner.
- **Open the "Exhibitor area" tab.** You can also access the back office and content manager via your company profile.
- Click on "Edit company profile", to open your Content Manager in a new tab. Here you can edit your company data.

*Note*: From the exhibitor area you can also access the back office, where you can view visitor requests and invite other team members.

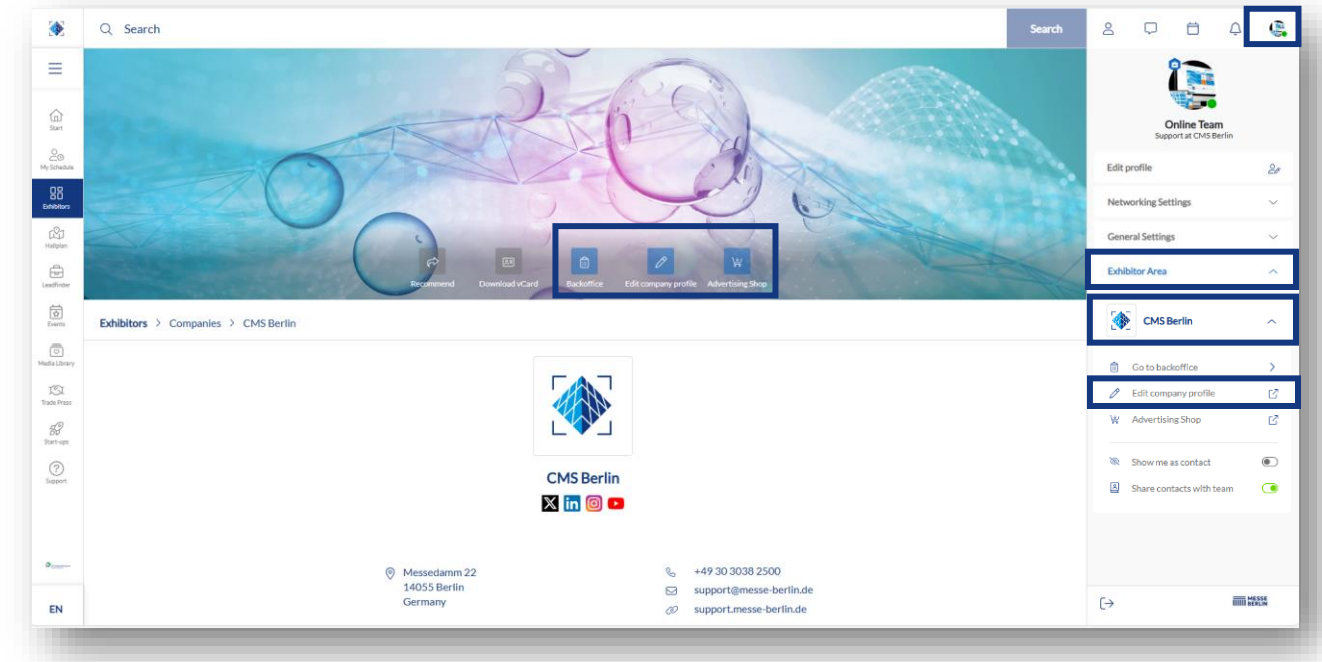

## **Editing data in the Content Manager**

1 a  $\begin{array}{|c|c|c|c|c|}\hline \rule{0.2cm}{1.2cm} & 2 & \multicolumn{2}{c|}{\textbf{2}} & \multicolumn{2}{c|}{\textbf{3}} & \multicolumn{2}{c|}{\textbf{4}} & \multicolumn{2}{c|}{\textbf{5}}\ \hline \end{array}$ 

### **Start page:**

- You can design your main entry on the start page:
- 1. Logo & background image
- 2. Basic data & company description
- 3. Social-Media accounts

#### **Tips for the start page:**

- The background image must be uploaded in different sizes for the web and app view so that it looks good on all screens.
- We generally recommend using a wallpaper or mood image as the background image and advise against using an image with text.

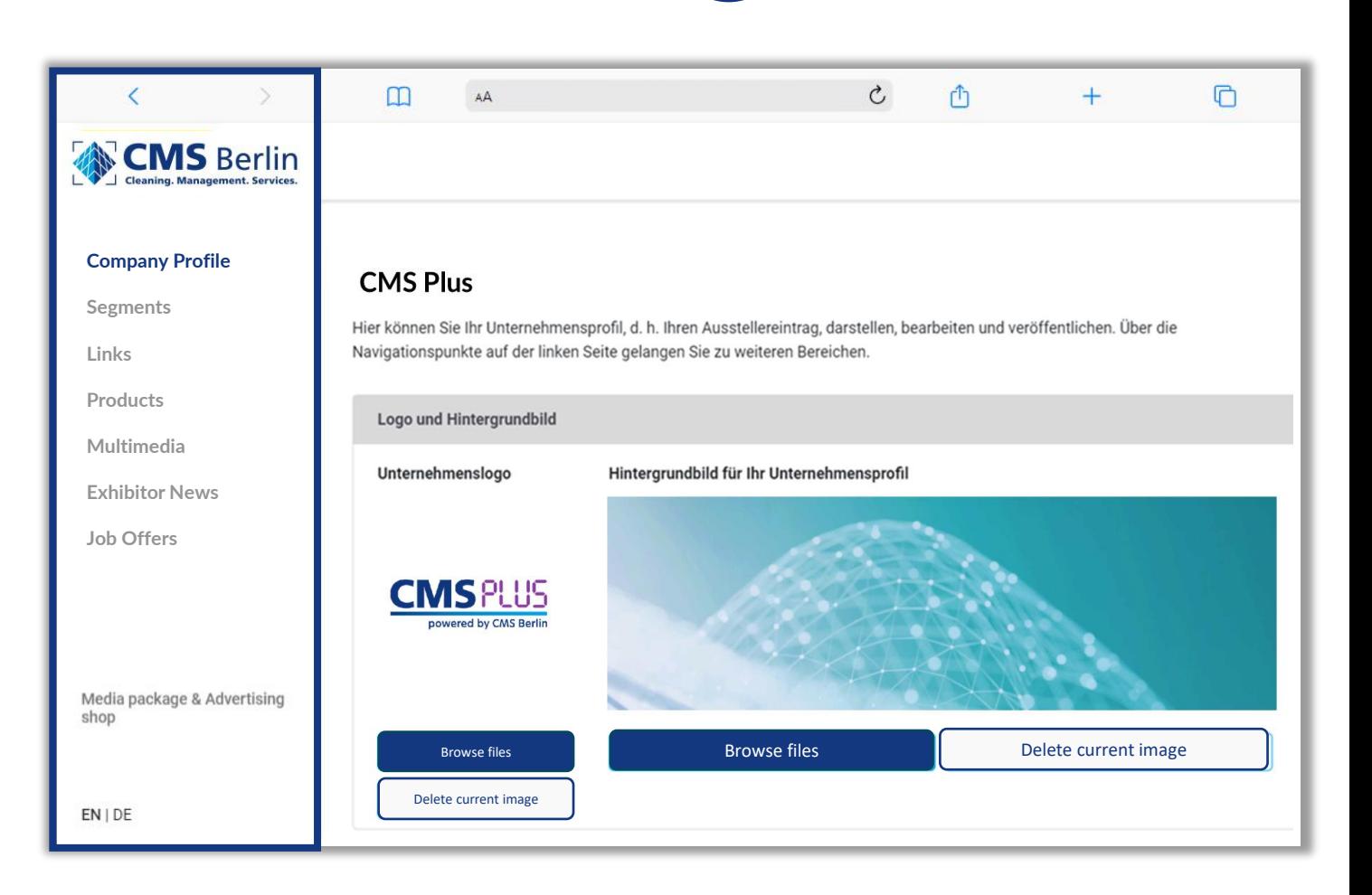

**MESSE** 

## **Editing data in the Content Manager**

#### **Product Groups:**

- Select the product groups relevant to your company. These will automatically appear in your profile on the Fruit Logistica online platform. You can update your selection anytime.
- To open the selected product groups, please click on the displayed name and not on the adjacent arrow.
- You can see the number of product groups already selected and those still available at the top right.

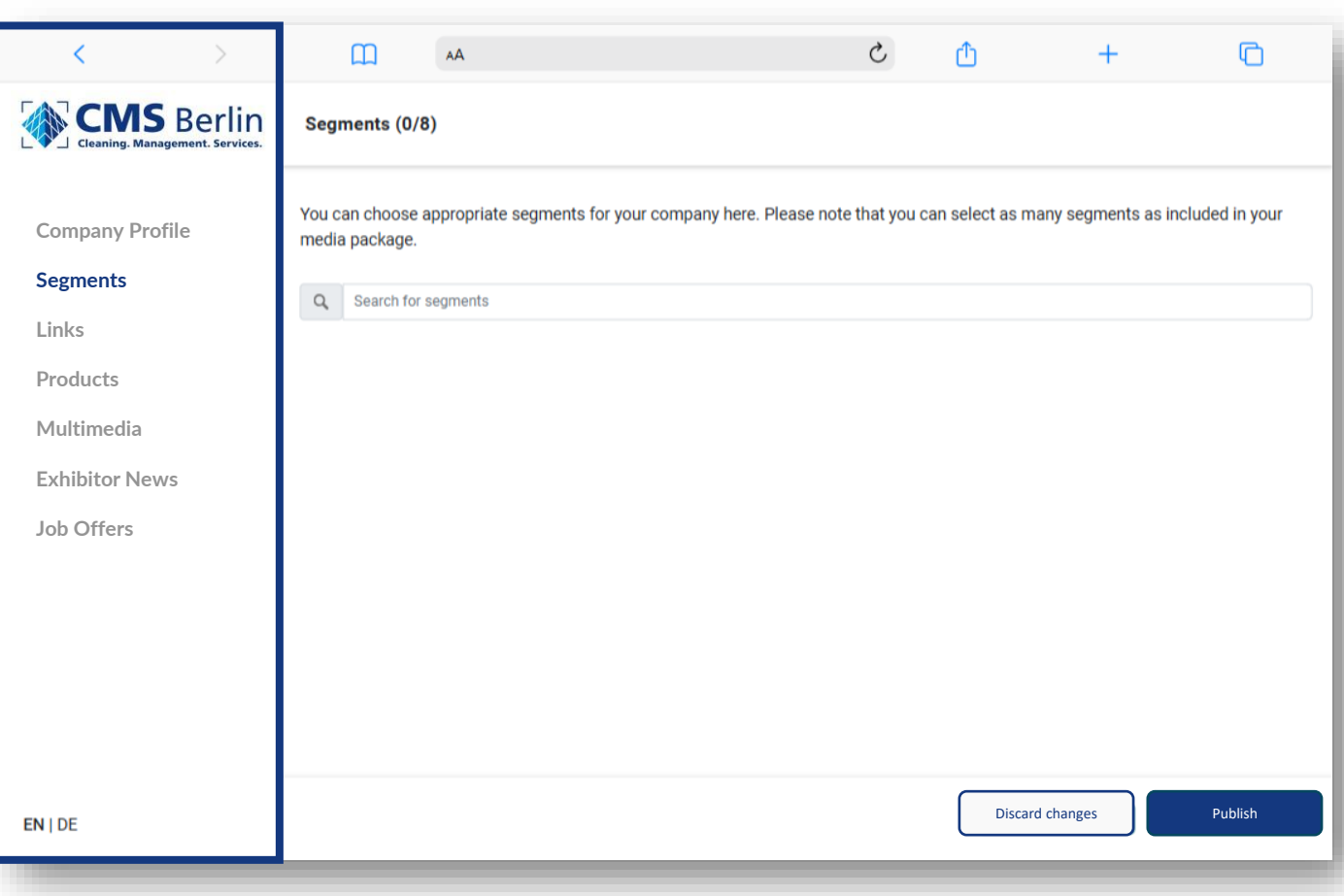

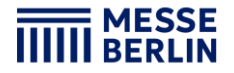

## **Editing data in the Content Manager**

### **Links:**

- Click on "Add link" to open the editing area where you can enter and name a link.
- Please note that both languages must be edited.

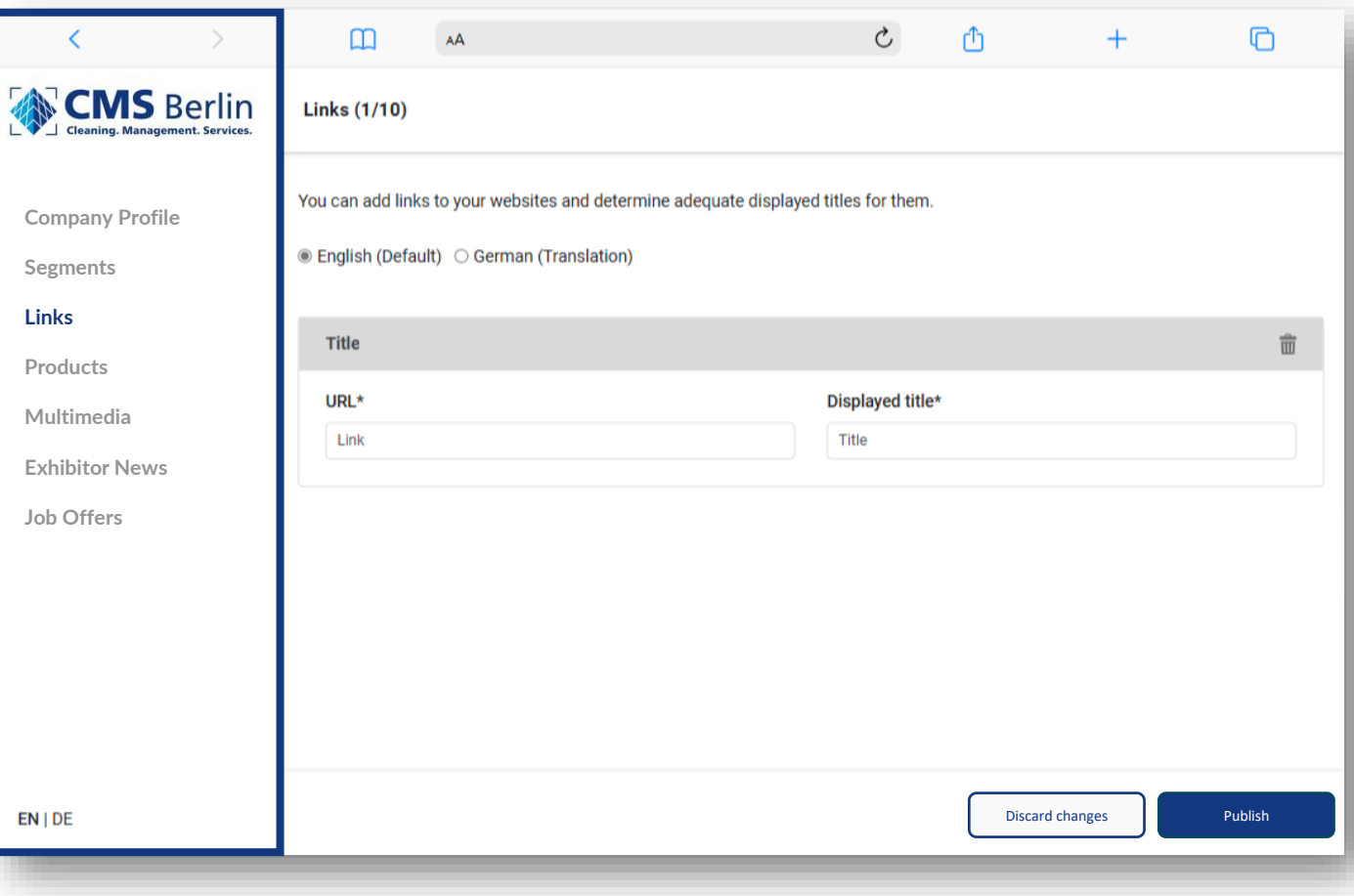

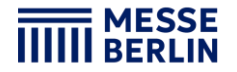

## **Editing data in the Content Manager**

#### **Products:**

• Click on "Add product" and then on "Product" to open the editing area where you can edit the product information.

1 a  $\begin{array}{|c|c|c|c|c|}\hline \rule{0.2cm}{1.2cm} & 2 & \multicolumn{2}{c|}{\textbf{2}} & \multicolumn{2}{c|}{\textbf{3}} & \multicolumn{2}{c|}{\textbf{4}} & \multicolumn{2}{c|}{\textbf{5}}\ \hline \end{array}$ 

• In the lower part of the editing area you will find three further tabs: »**Links**«, »**Product groups**«, »**Multimedia**«

#### **Please note:**

If you already have a completed entry from your participation in last year's Fruit Logistica, please still check the product groups entered for your existing products and update them if necessary. The product groups contribute significantly to the visibility of your products.

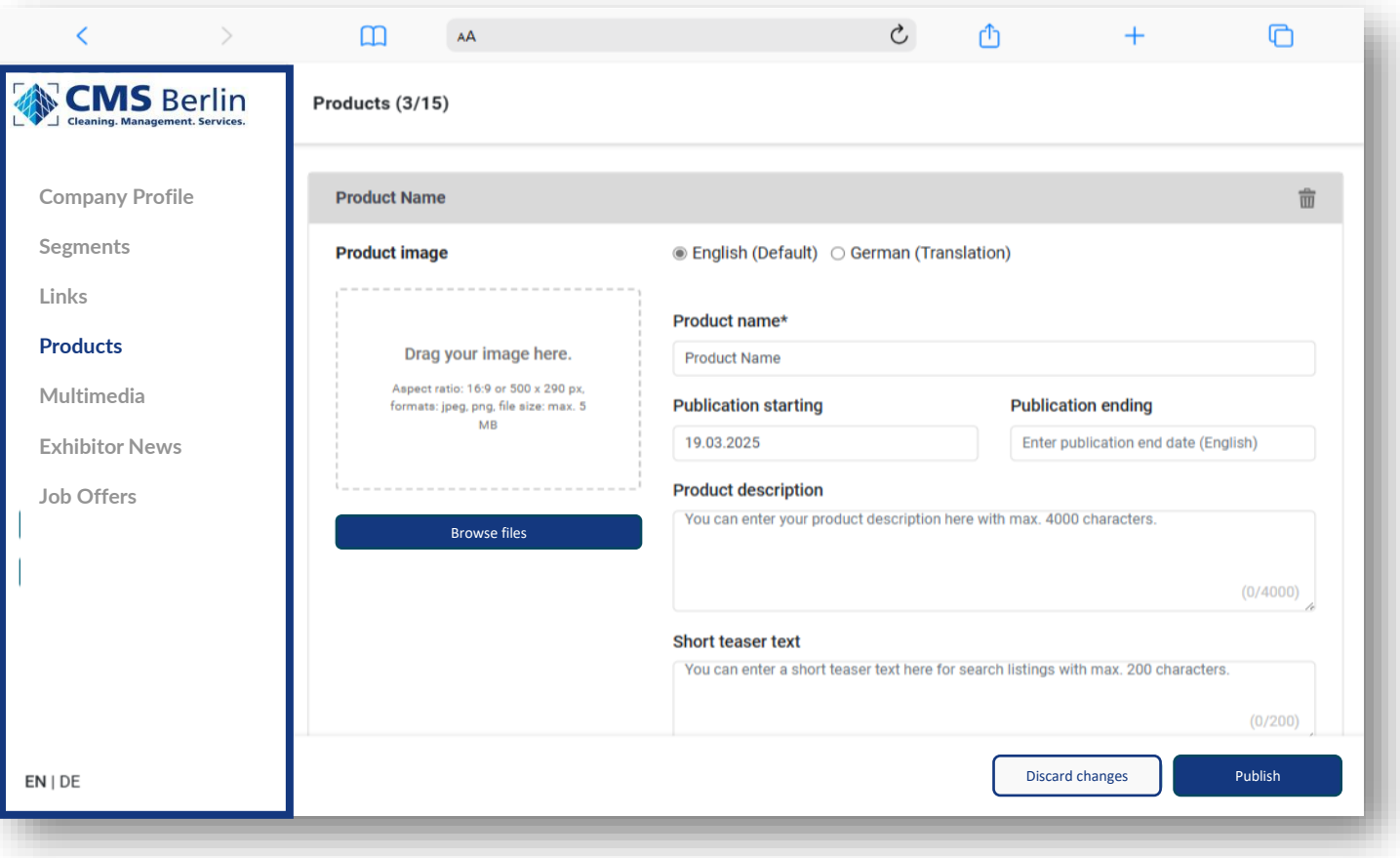

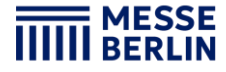

## **Editing data in the Content Manager**

#### **Multimedia:**

• Under "Multimedia" you can upload additional information material about your company such as PDFs, images and videos.

1 a  $\begin{array}{|c|c|c|c|c|}\hline \rule{0.2cm}{1.2cm} & 2 & \multicolumn{2}{c|}{\textbf{2}} & \multicolumn{2}{c|}{\textbf{3}} & \multicolumn{2}{c|}{\textbf{4}} & \multicolumn{2}{c|}{\textbf{5}}\ \hline \end{array}$ 

• Please note that both languages must be edited.

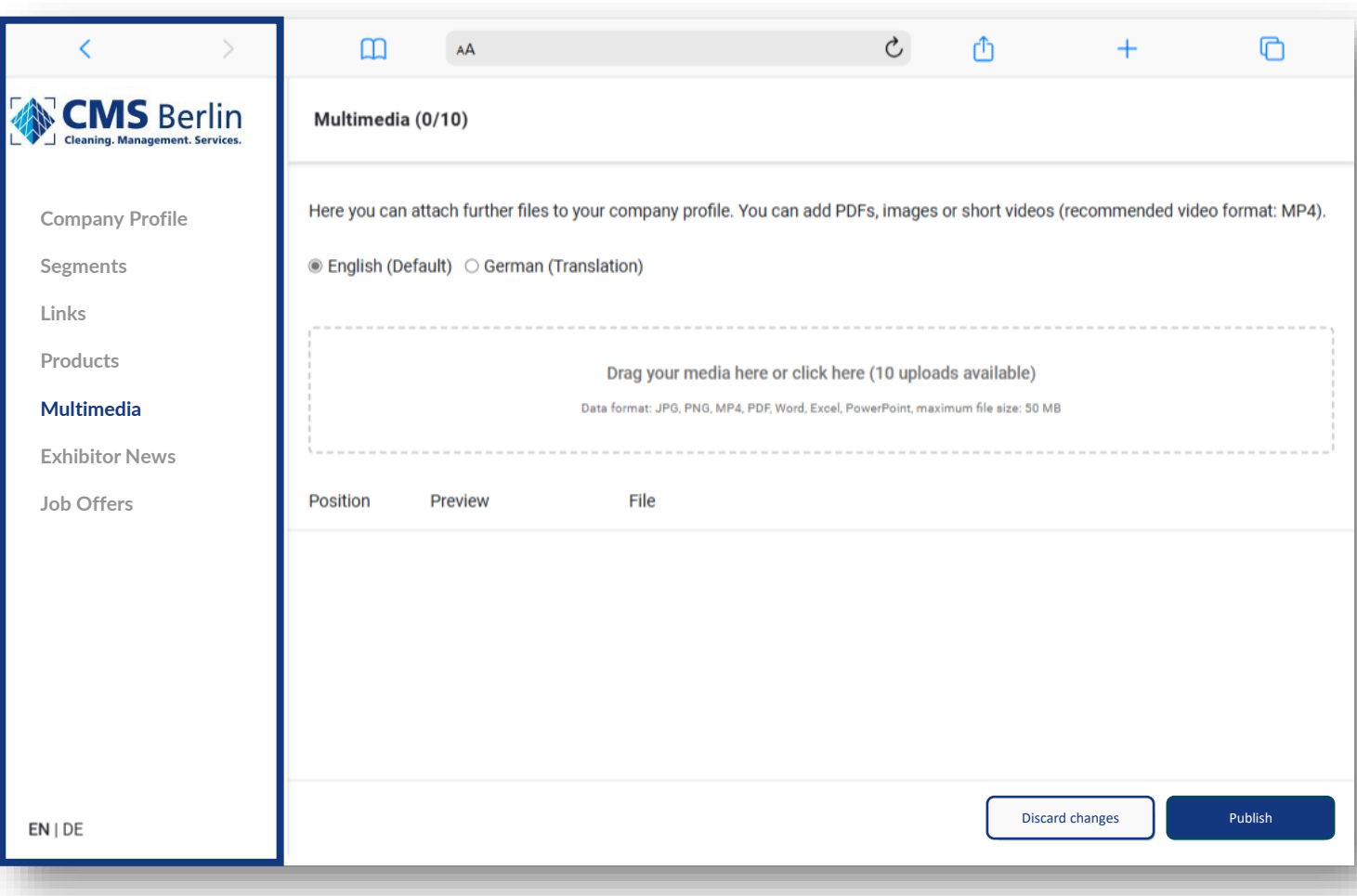

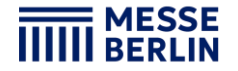

## **Editing data in the Content Manager**

### **Exhibitor-News:**

- Under »Exhibitor News« you can upload press releases.
- Click on »Add News« so that the editing area opens where you can enter and edit your content.
- In the lower part of the editing area you will find three further tabs: »**Links**«, »**Product Groups**«, »**Multimedia**«.

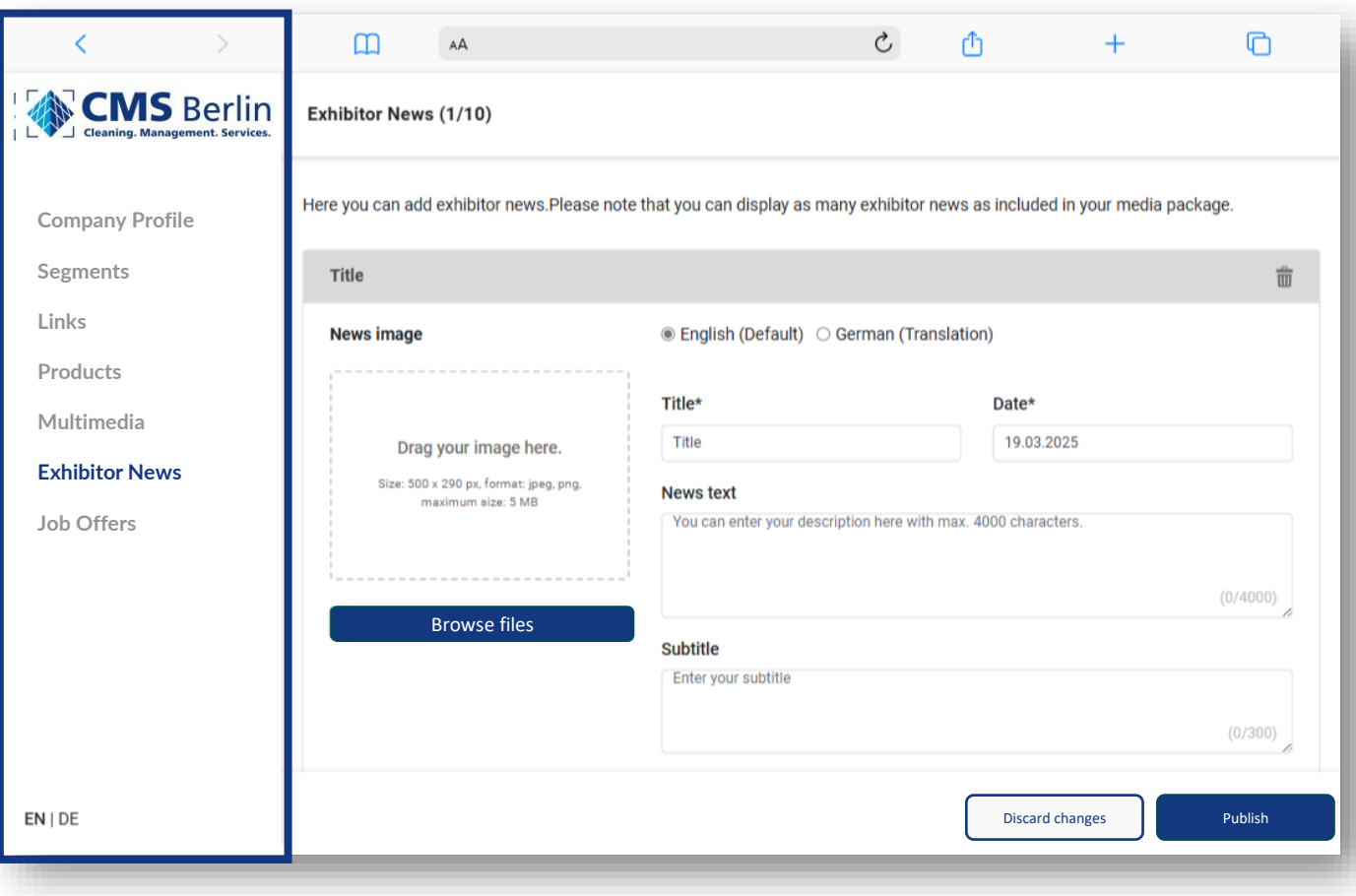

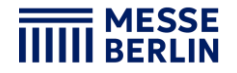

## **Editing data in the Content Manager**

### **Exhibitor-News:**

- Under »Job Offers« you can upload press releases.
- Click on »Add Job« so that the editing area opens where you can enter and edit your content.
- In the lower part of the editing area you will find three further tabs: »**Links**«, »**Contact Person**«, »**Multimedia**«.

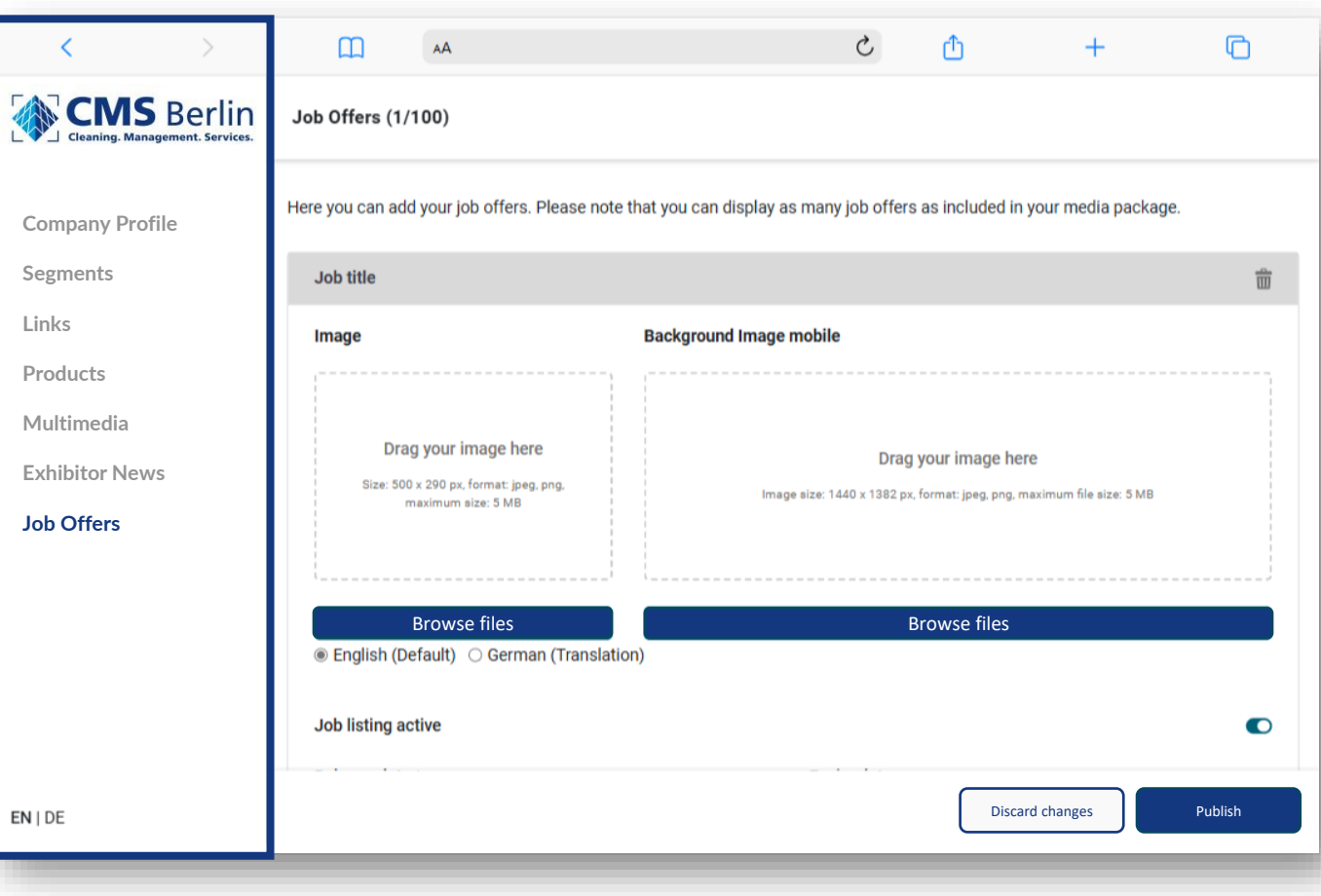

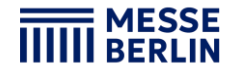

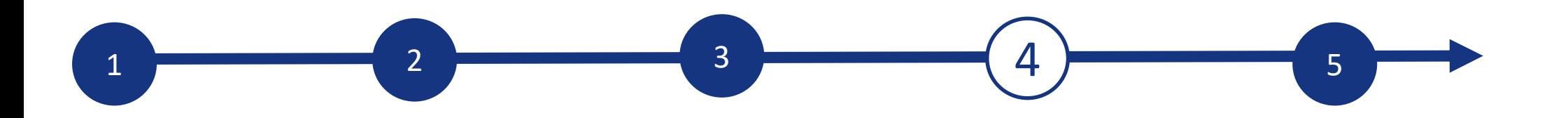

## **Backoffice**

#### **Exhibitor area, Go to backoffice and visibility of team members:**

- In addition to access to the Content Manager, you will also find access "To the back office" and the option to show your personal profile as a contact for your company in the exhibitor area.
- In the back office, you have the option of entering additional company employees as contact persons for the company. (See page 13)

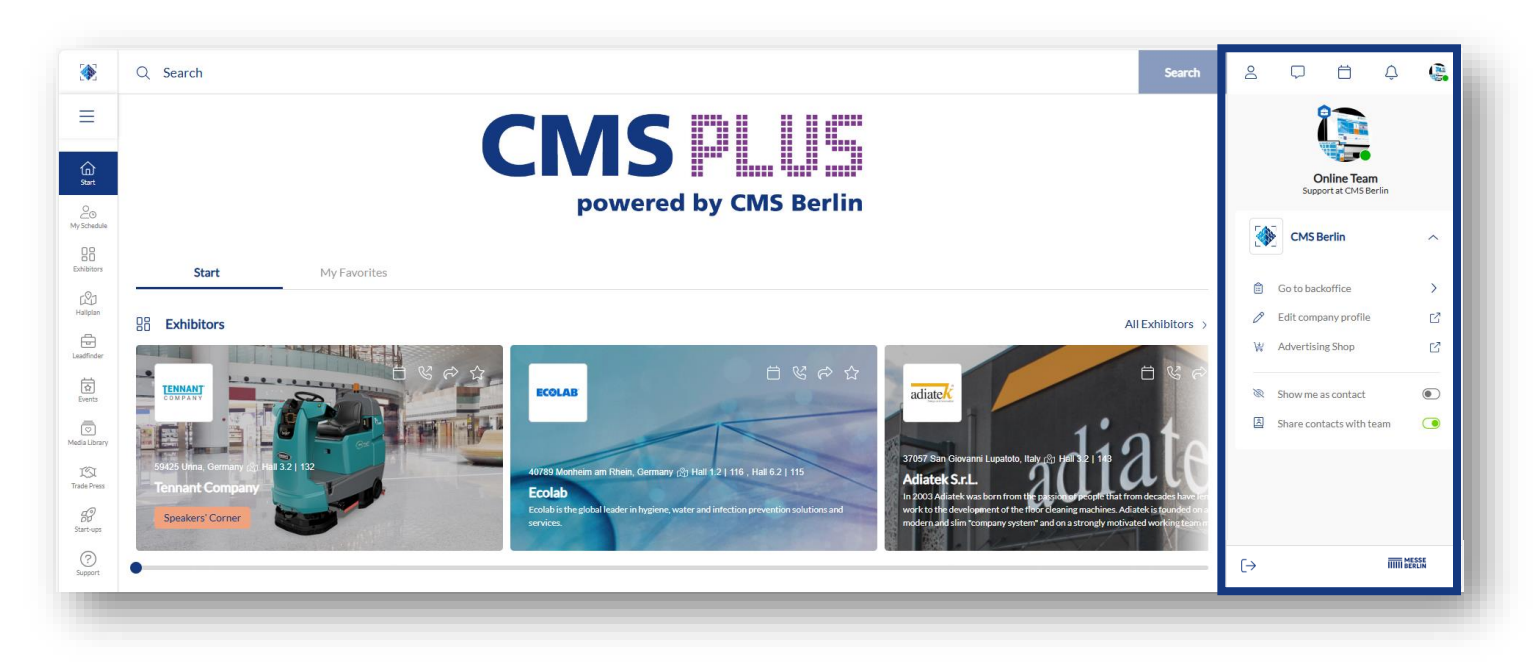

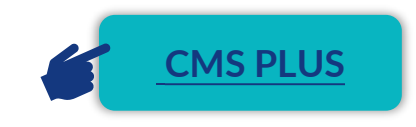

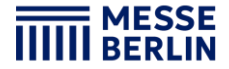

## 1 a  $\begin{array}{|c|c|c|c|}\hline \rule{0.2cm}{0.2cm} 1 & 3 & \hline \end{array}$  (4)  $\begin{array}{|c|c|c|}\hline \rule{0.2cm}{0.2cm} 4 & 5 & \hline \end{array}$

### **Contact person / Team members**

### **Add contact person via the backoffice:**

Start by inviting your team members to create a networking profile on the platform.

- 1. Search for the names of your team members under the "Team" tab using the search bar.
- 2. Select the person and click on "Add".
- 3. The person then appears in the company profile as a contact person for your company and can get in touch with other participants and make appointments for the trade fair.

#### **Further functions:**

- In the back office, you can see who has clicked on your company profile under the "Visitors" tab.
- Under the tab "Contact request" and "Appointment request" you can view requests from visitors or companies who would like to get in touch with you.

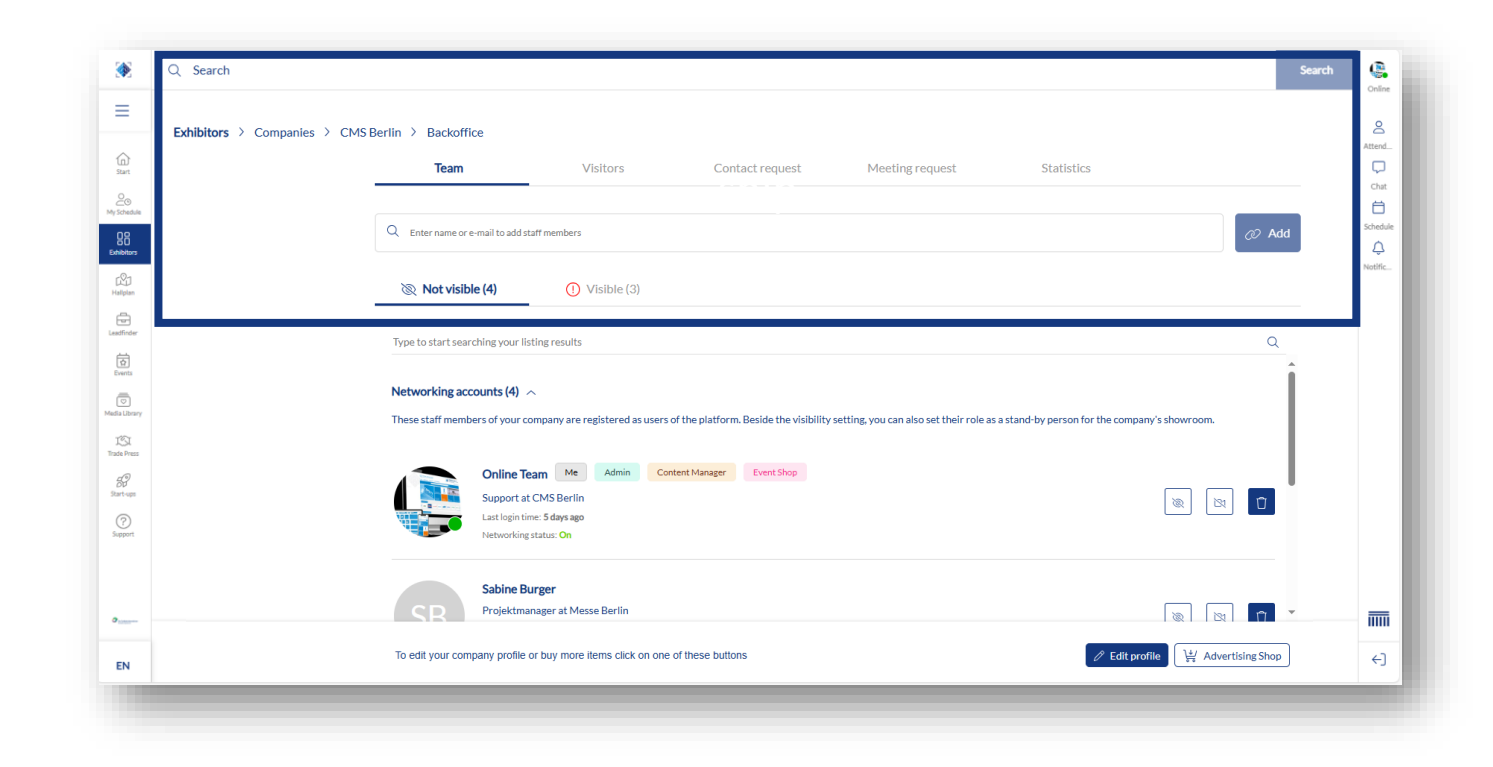

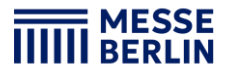

### **Digital add-ons/ CMS PLUS Platform & App**

#### **Media Package – Your Digital Presence.**

With your stand registration, you automatically receive the essential Media Package—an optimized set of marketing tools to maximize your trade show impact and market presence. This includes showcasing your company on the CMS PLUS platform and in the CMS App.

Upgrade your media package or enhance your exhibitor profile with digital add-ons for even greater visibility! Expand your reach by being listed in additional product groups, products or trademarks making it easier for potential customers to find you.

**All online options seamlessly link to your profile page, allowing interested users to learn more about your company with just one click!**

Book your upgrade add-ons now!

**Add-ons Price excl. VAT.** Product Presentations (1x or 3x) 60  $\varepsilon$ / 150 Trademarks (1x or 3x) 60  $\varepsilon$  / 150  $\varepsilon$ Exhibitor News (1x)  $30 \in$ **Media Package Upgrade for Exhibitors Price Price Price Price excl. VAT.** Medium > Large  $600 \in$ Small > Medium 400 € Small > Large  $1.000 \in$ **Media Package Upgrade for co-exhibitors Price Price Price excl. VAT.** Small  $350 \in$ Medium  $750$   $\epsilon$ Large the contraction of the contraction of the contraction of the contraction of the contraction of the contraction of the contraction of the contraction of the contraction of the contraction of the contraction of the co

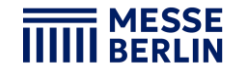

 $\frac{1}{2}$   $\frac{1}{2}$   $\frac{1}{2}$ 

## **CONTACT & SUPPORT**

Customer Portal:

**[Send us your request now](https://messeberlin.atlassian.net/servicedesk/customer/portal/1/group/2)**

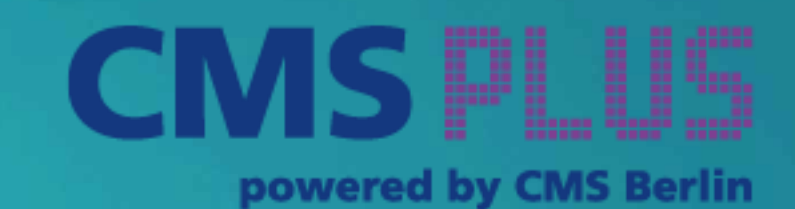

Advertising & Sponsoring

support@messe -berlin.de +49 30 3038 2500

> Advertising Shop: **[CMS PLUS](https://shop.messe-berlin.de/cms/)**

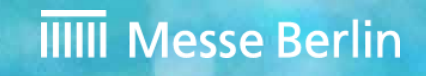